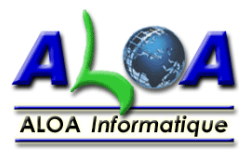

# Aide Intranet MC Usinages

adresse :<http://www.mc-usinages.com/intranet/>

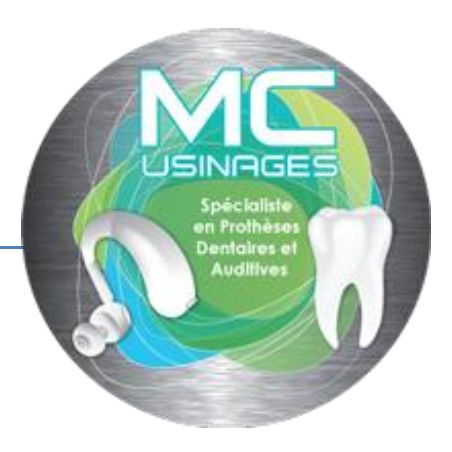

## **I. s'identifier**

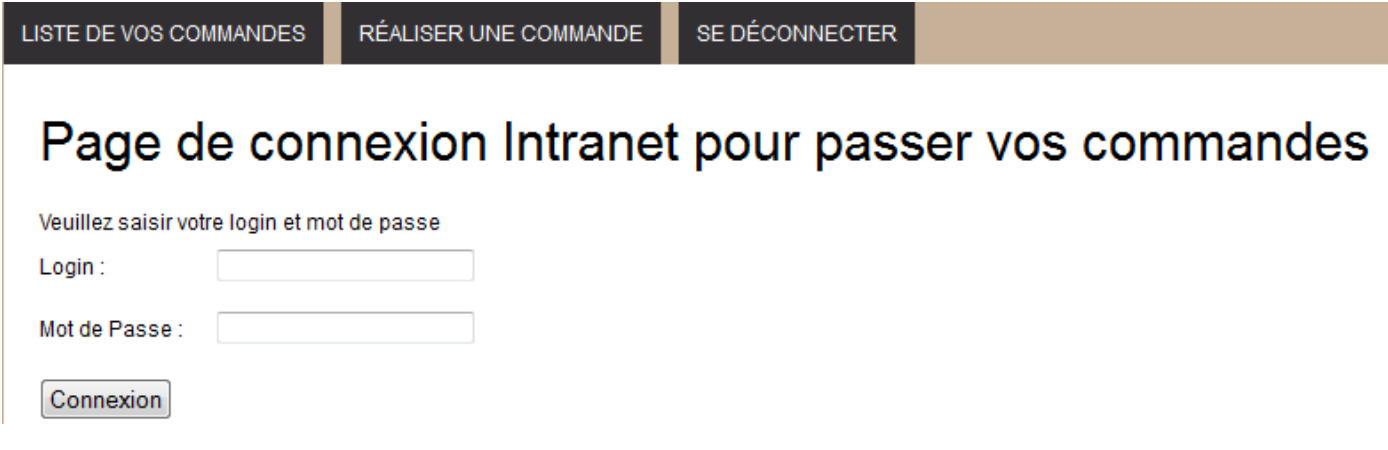

Login et Mot de Passe vous ont été fourni par MC Usinages

### **II. Commande**

#### **A. Créer un commande**

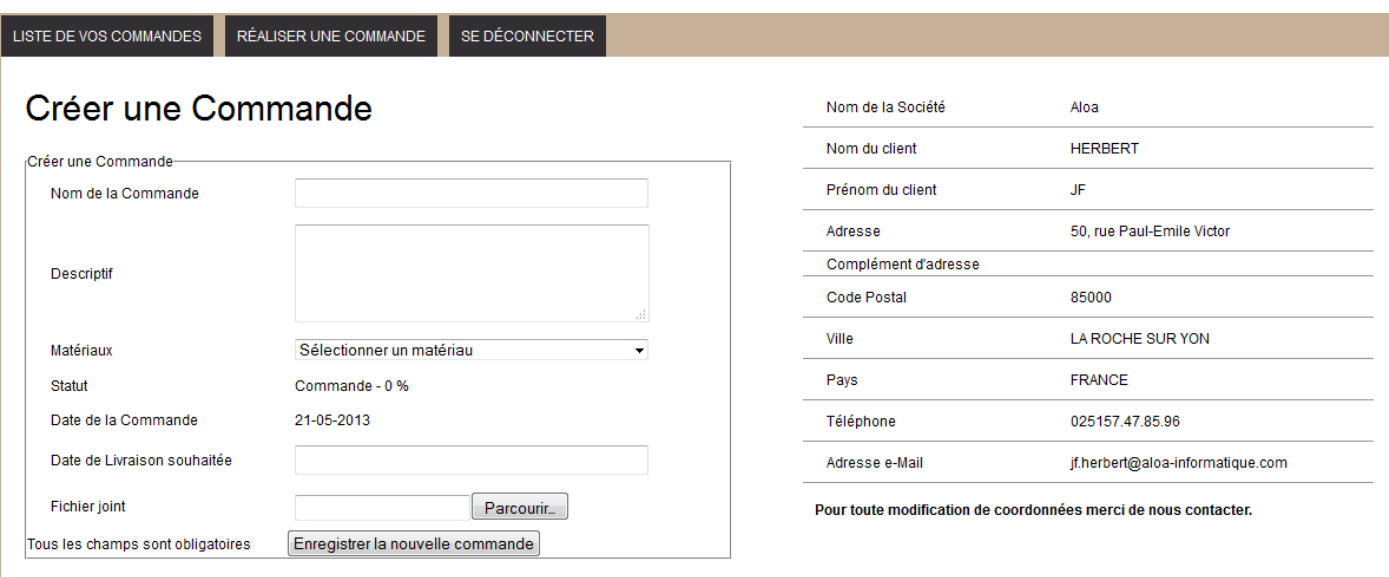

Vous devez renseigner tous les champs :

Nom de la commande, Descriptif, Matériaux, Date de Livraison souhaitée et joindre un fichier.

voir page suivante pour quelques informations complémentaires

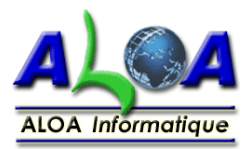

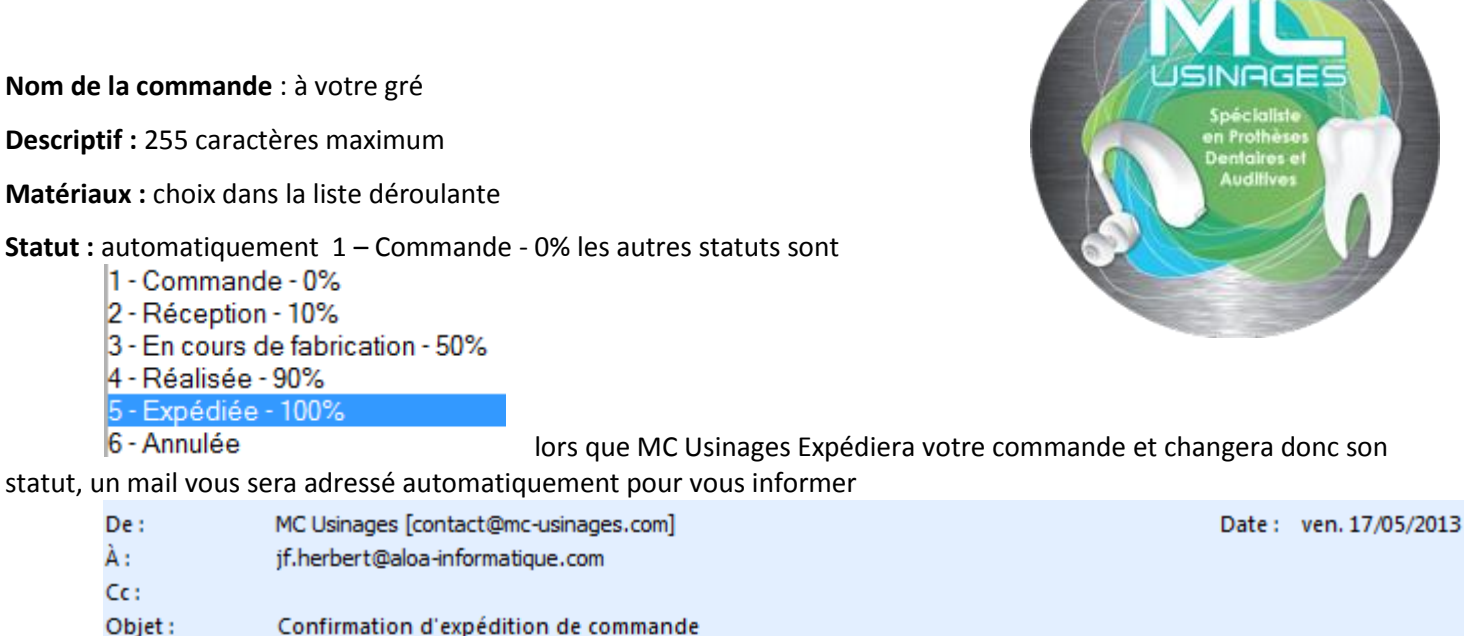

# Confirmation d'expédition de commande

Ceci est un mail automatique.

Aloa **HERBERT JF** 50. rue Paul-Emile Victor

85000 LA ROCHE SUR YON **FRANCE** 

Votre commande N°10 du 14-05-2013 vient d'être expédiée.

Vous pouvez dès à présent vous connectez sur l'intranet de MC Usinages grâce à votre adresse mail (identifiant) et votre mot de passe pour visualiser le statut de vos commandes et/ou passer une nouvelle commande.

si ce mail est arrivé dans vos courriers indésirables, il faut ajouter l'adresse mail contact@mcusinages.com dans votre carnet d'adresse et d'ajouter cette adresse mail à la liste des expéditeurs approuvés de votre messagerie

**MC** Usinages

**Date de Commande :** date du jour inscrite automatiquement

**Date de Livraison souhaitée :** en cliquant dans le champ un calendrier s'affiche :

tenir compte des samedi, dimanche et jours fériés,

si le délai est trop court MC Usinages reprendra contact avec vous

**Joindre un fichier :** cliquer sur le champ vide ou parcourir afin de sélectionner le fichier sur votre ordinateur, serveur

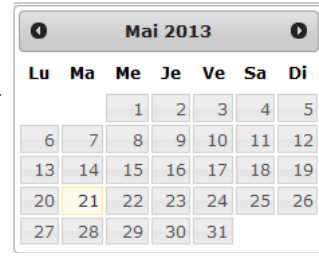

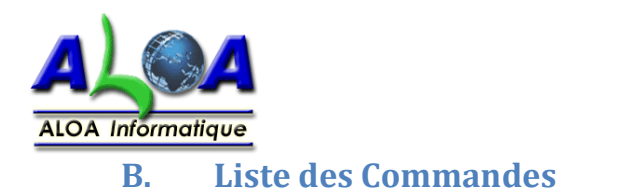

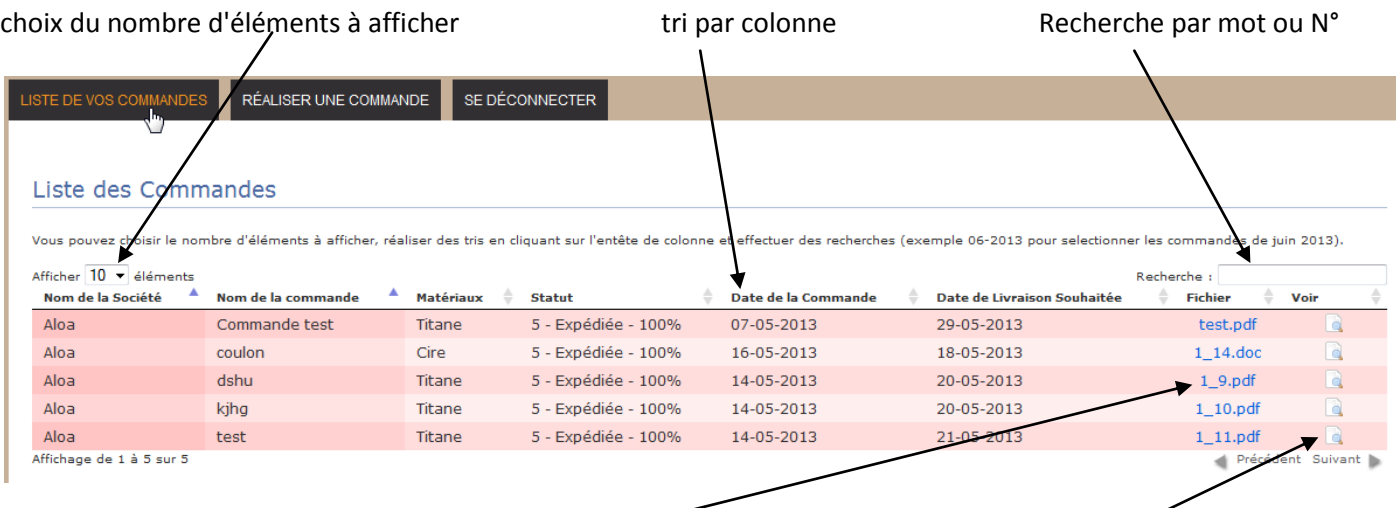

cliquer sur le nom pour télécharger le fichier joint d'une commande Visualiser une commande et l'enregistrer sur votre ordinateur.

### **C. Visualiser une commande**

### Afficher une Commande

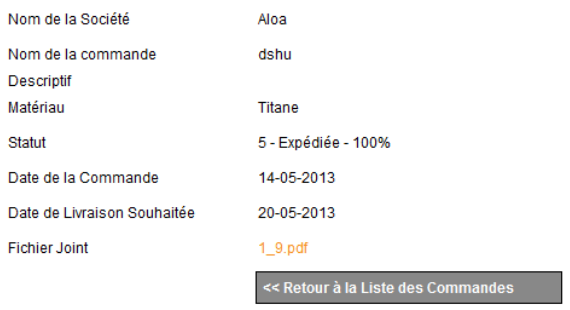

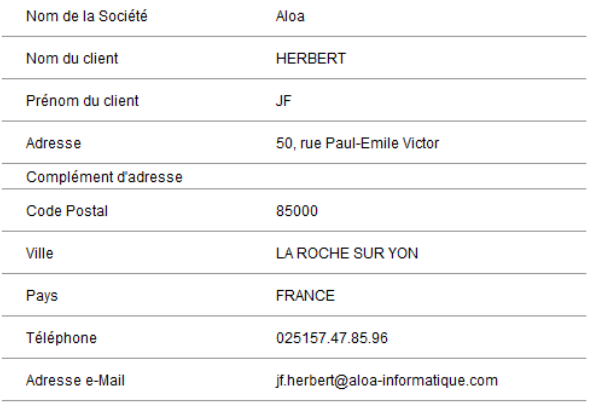

Pour toute modification de coordonnées merci de nous contacter.

# **III. Déconnexion**

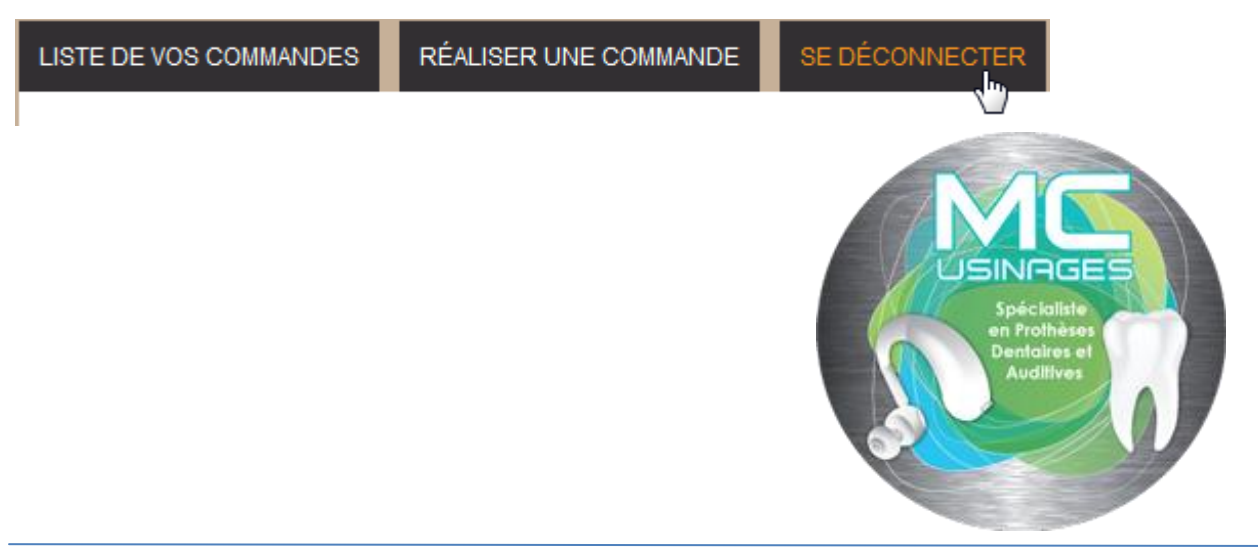